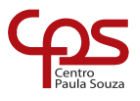

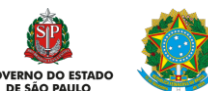

# **GUIA PRIMEIRO ACESSO AMBIENTE VIRTUAL DE APRENDIZAGEM CENTRO PAULA SOUZA**

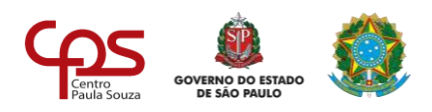

## **Sumário**

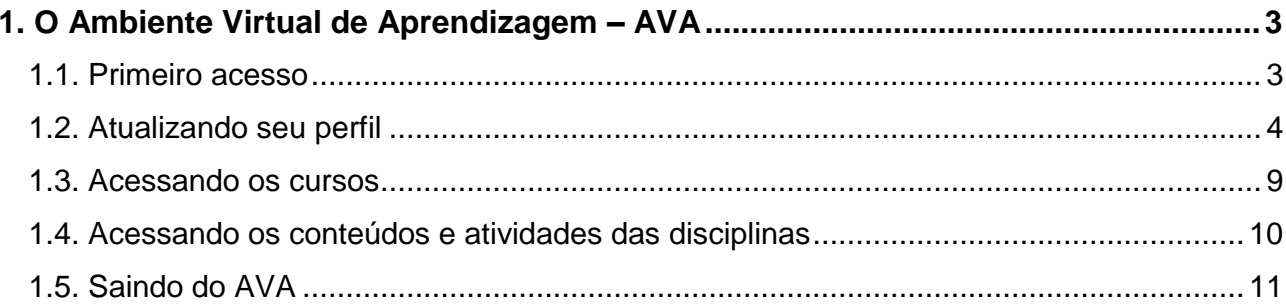

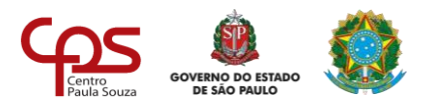

### <span id="page-2-0"></span>**1. O Ambiente Virtual de Aprendizagem – AVA**

Este manual apresenta como acessar o Ambiente Virtual de Aprendizagem (AVA) do **Centro Paula Souza,** além de mostrar como navegar pelos conteúdos dos curso e como utilizar as principais ferramentas do AVA.

#### <span id="page-2-1"></span>**1.1. Primeiro acesso**

Na tela inicial, preencha os campos **CPF** e **Senha** e clique em **ENTRAR** para realizar o *login*.

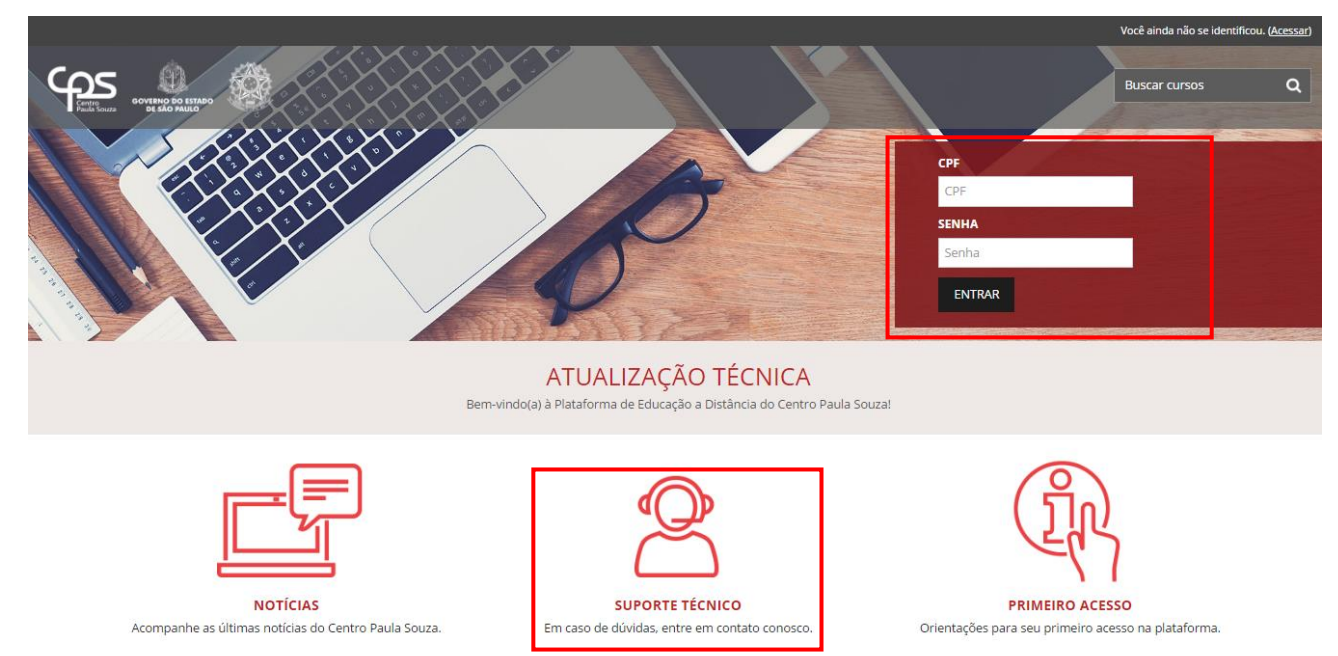

Em caso de problemas para realizar o acesso, clique no ícone de **SUPORTE TÉCNICO** para verificar os canais de comunicação.

Somente em seu primeiro acesso no AVA você será direcionado para uma tela onde deverá alterar sua senha. Insira sua senha inicial em **Senha atual** e, nos campos **Nova senha** e **Nova senha (novamente)**, digite sua nova senha. Observe que sua nova senha deverá ter, **no mínimo**:

- 8 caracteres;
- 1 dígito numérico;
- 1 letra minúscula;
- 1 letra maiúscula;
- 1 caractere não-alfanumérico (um "símbolo", por exemplo).

Memorize sua nova senha, pois deverá utilizá-la sempre que for acessar o AVA!

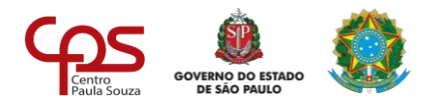

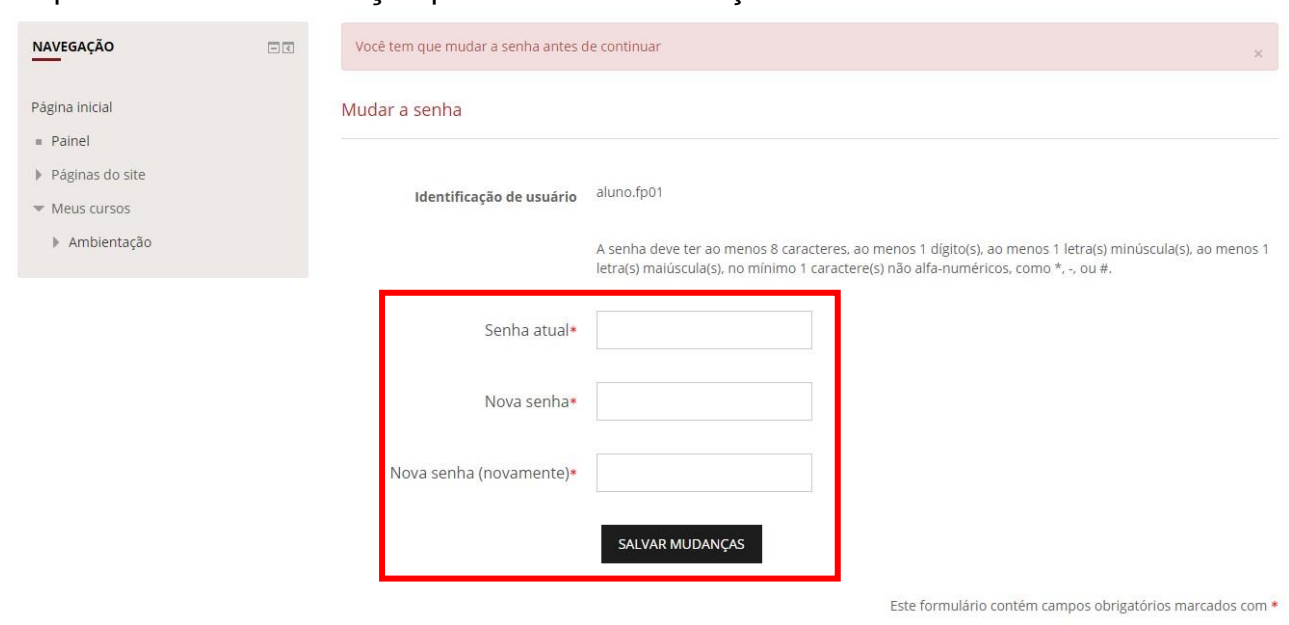

#### Clique em **Salvar mudanças** para concluir a alteração.

#### <span id="page-3-0"></span>**1.2. Atualizando seu perfil**

Para atualizar as informações contidas em seu perfil, clique sobre seu nome, localizado no canto superior direito da tela (na barra superior do AVA). Em seguida, clique no item **Perfil**.

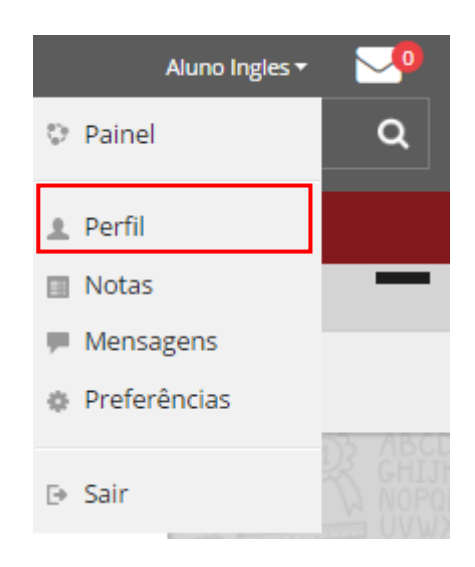

Na tela de seu perfil, clique em **Modificar perfil**.

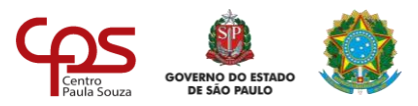

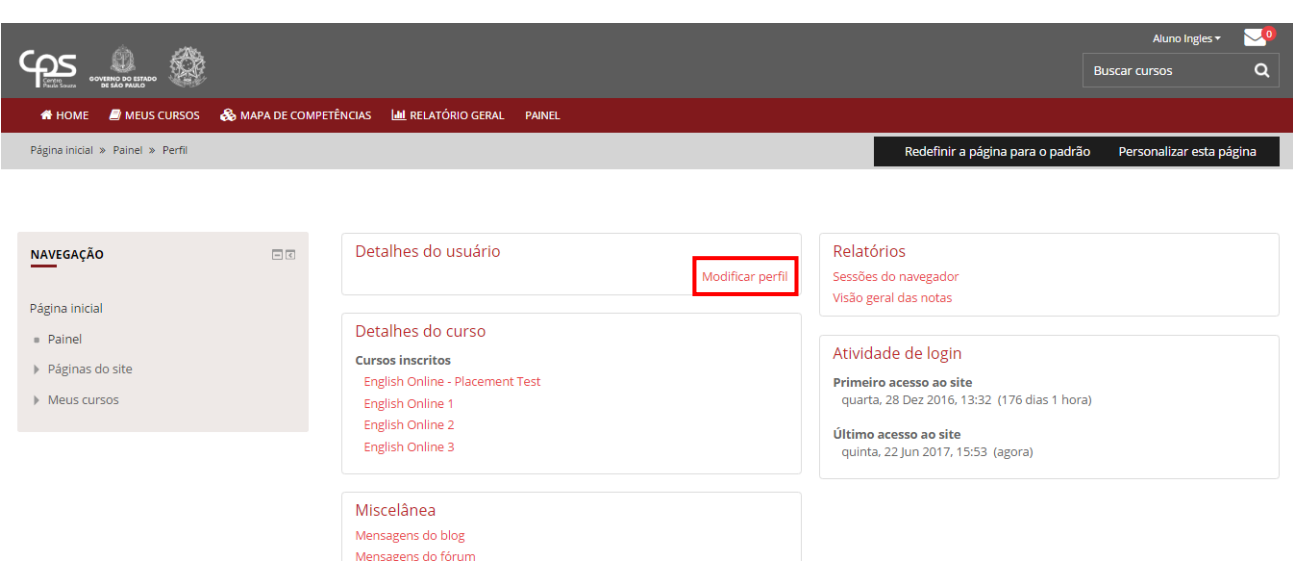

Você será direcionado para a tela de edição do perfil. Os campos que contêm um asterisco vermelho (**\***) são de preenchimento obrigatório. Os demais campos você poderá deixar em branco.

Observe que os campos **Nome**, **Sobrenome** e **Endereço de email** já estarão preenchidos com os dados fornecidos durante sua inscrição.

**Importante:** o nome e sobrenome inseridos no perfil serão exibidos em seu **certificado de conclusão do curso**. Portanto, preencha essas informações corretamente, sem abreviações.

Embora não seja obrigatório, você pode fornecer uma breve descrição para seu perfil em **Descrição**. As informações fornecidas neste campo ficarão visíveis para os demais usuários do AVA que visitarem seu perfil.

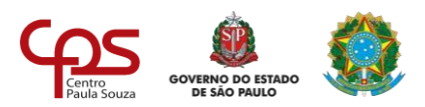

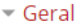

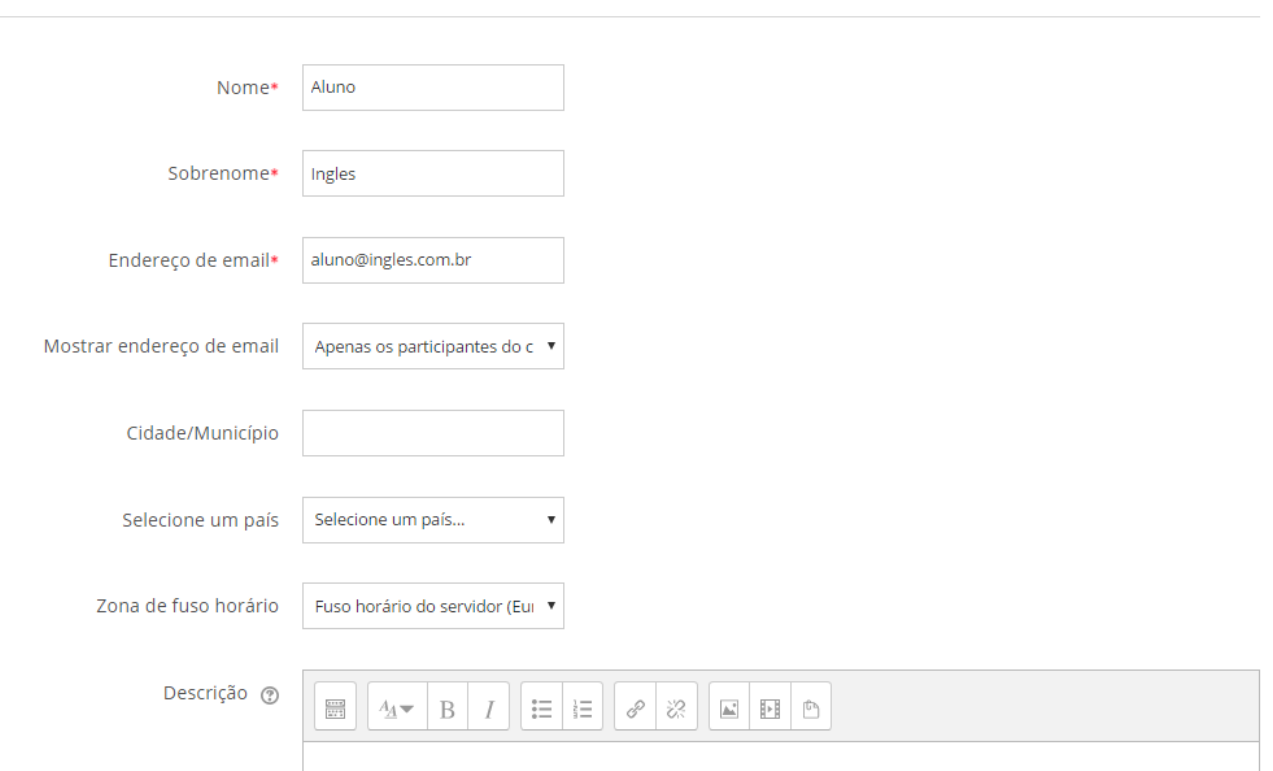

Para adicionar uma **foto** ao seu perfil, clique sobre o item *Imagem do usuário* para expandi-lo. Em seguida, clique sobre o ícone *Adicionar* (em destaque na figura).

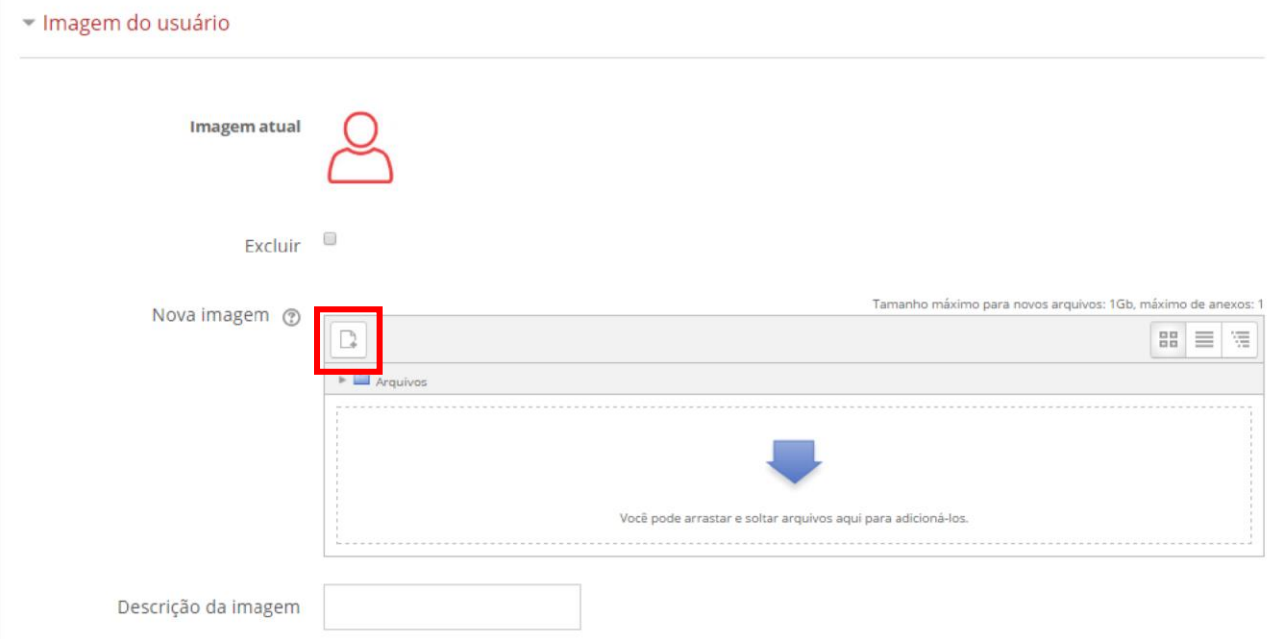

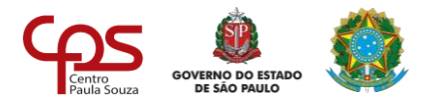

Na janela que se abrirá, selecione *Enviar um arquivo* no menu lateral esquerdo e, então, clique em **Escolher arquivo**. Selecione a imagem desejada em seu computador e clique em "Abrir" para carregá-lo no AVA. Para finalizar, clique em **Enviar este arquivo**.

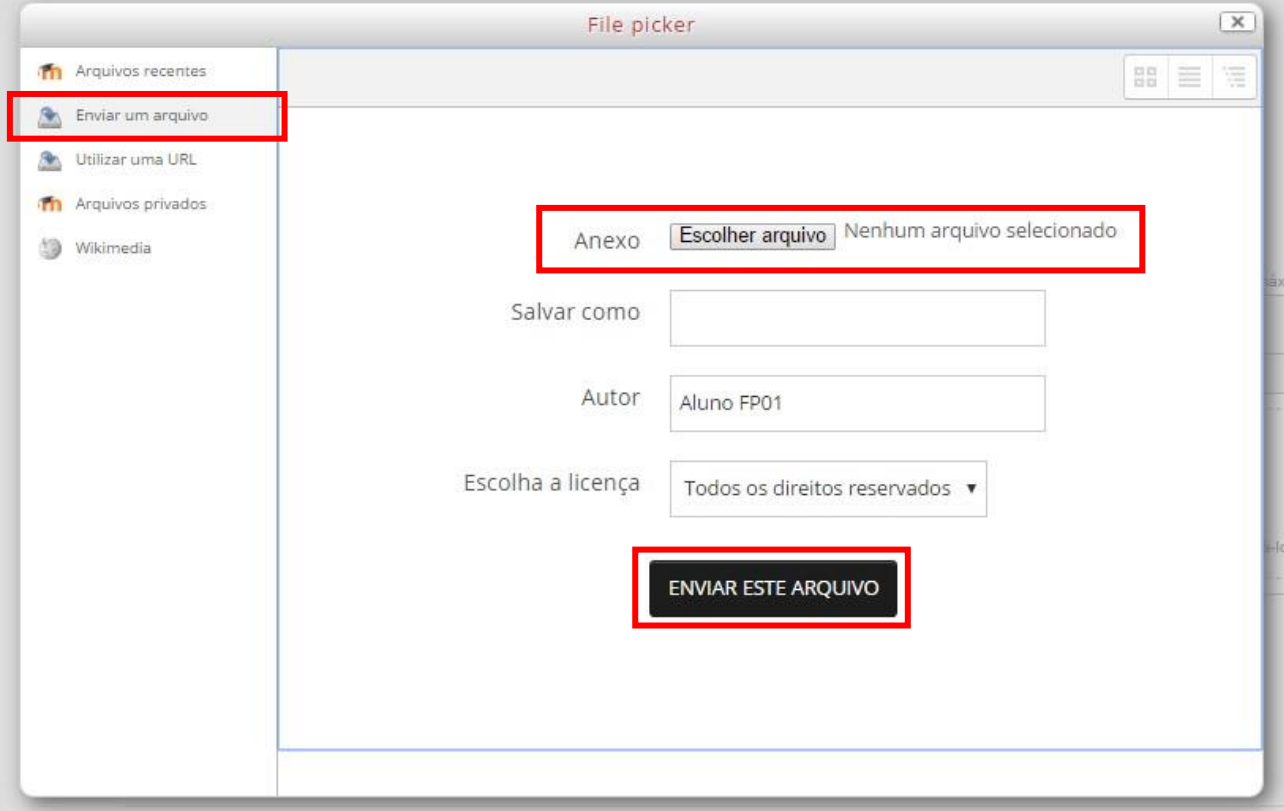

Você também pode anexar sua foto simplesmente arrastando o arquivo da imagem em seu computador para a área em destaque:

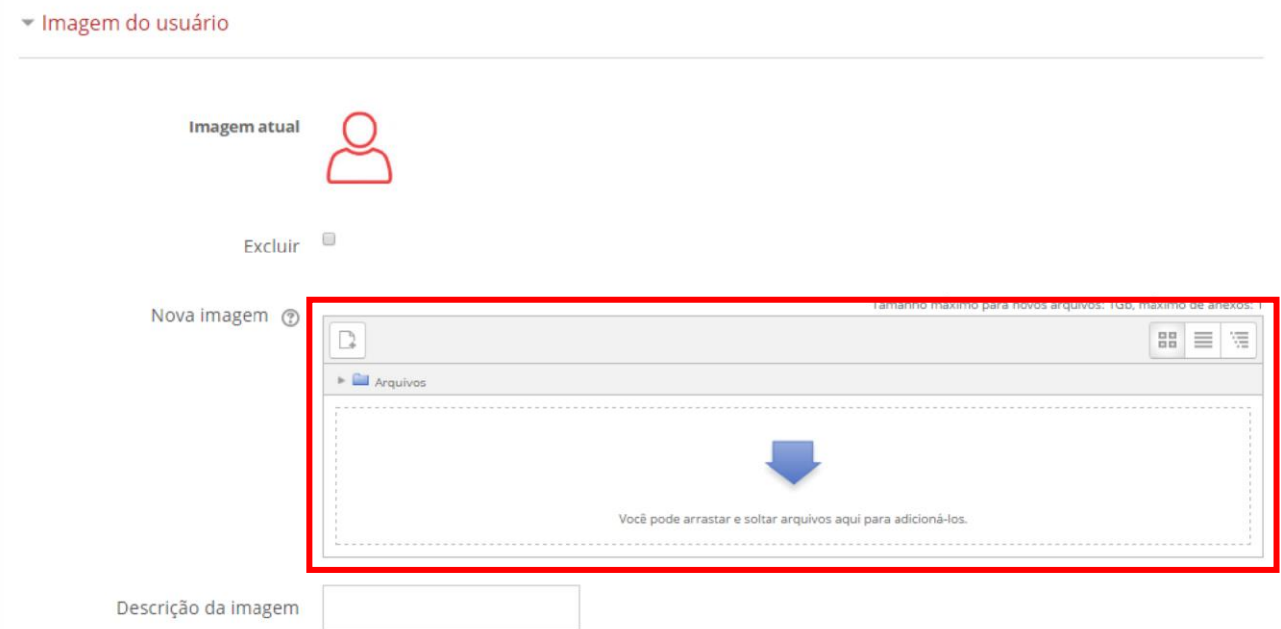

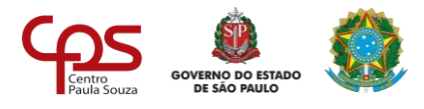

Salve as alterações realizadas em seu perfil clicando no botão **Atualizar perfil** ao final da página.

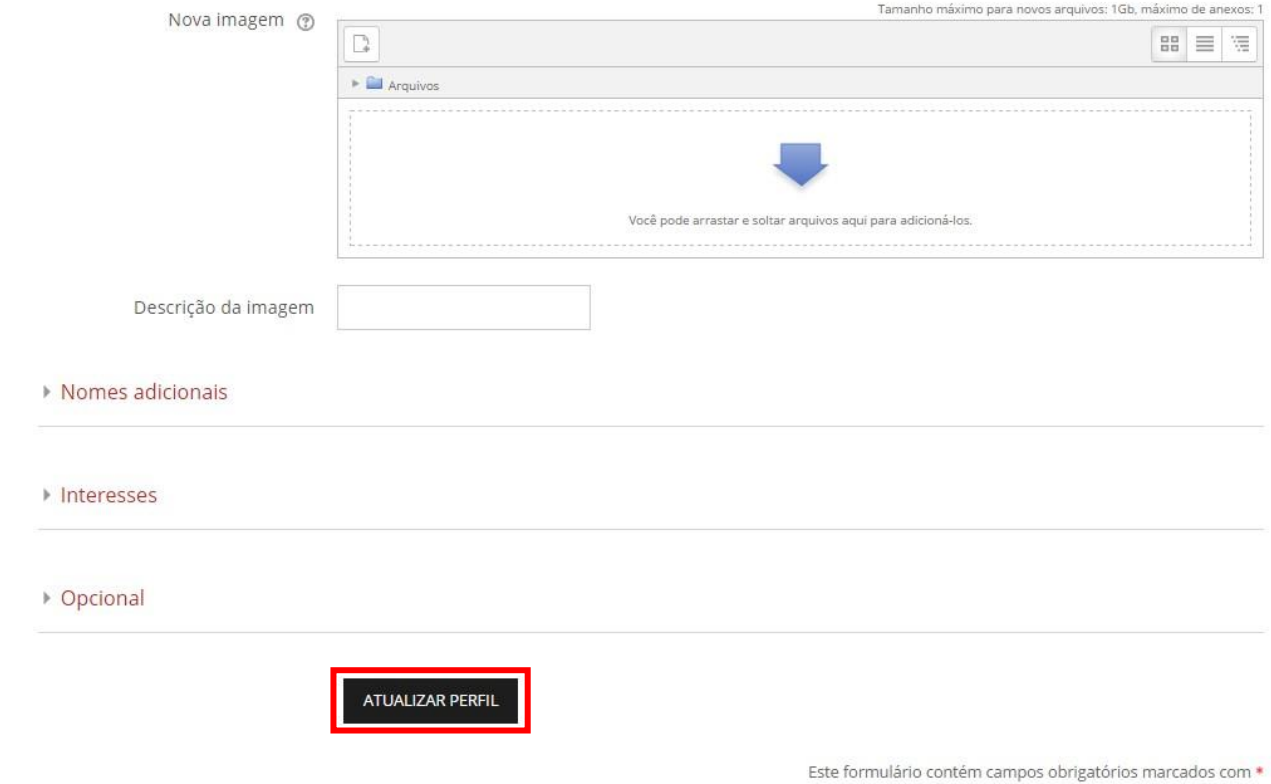

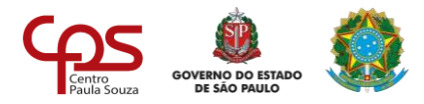

#### <span id="page-8-0"></span>**1.3. Acessando os cursos**

Na tela inicial do AVA, preencha os campos **CPF** e **Senha** e clique em **ENTRAR** para realizar o *login*.

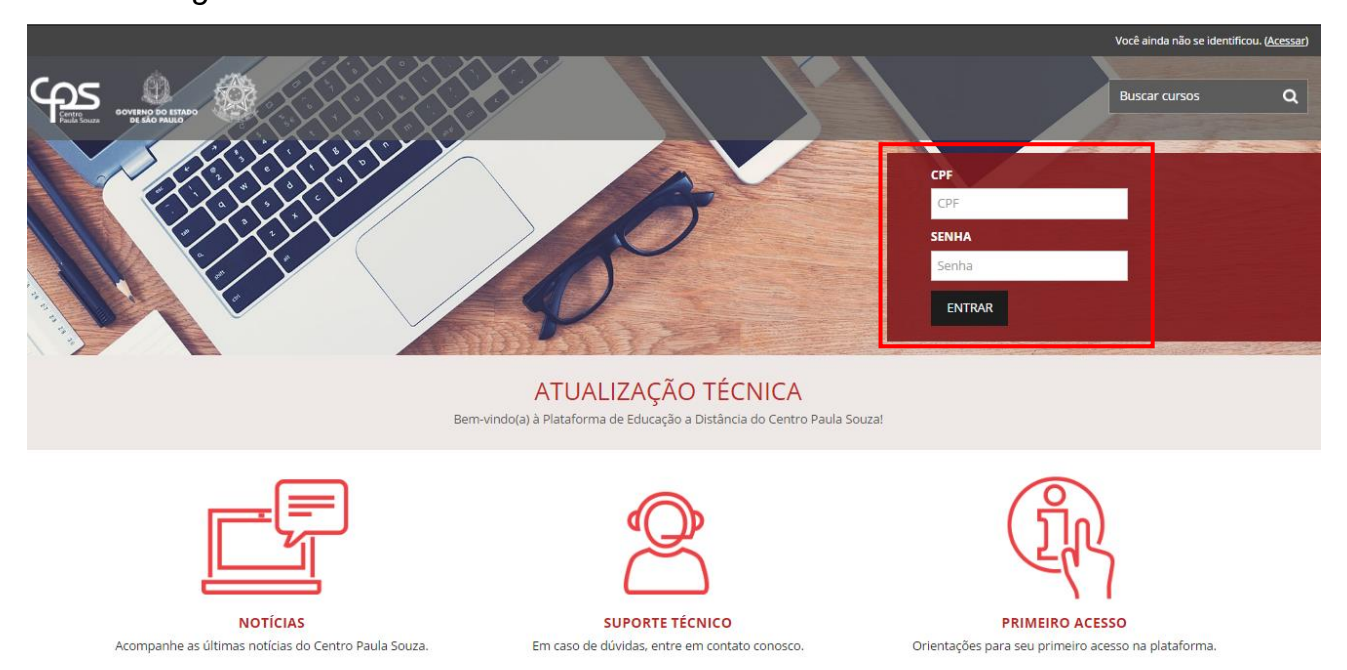

Caso já tenha realizado o primeiro acesso e alterado sua senha, ao realizar o *login* você irá visualizar o curso *English Online*, o qual você possui inscrição.

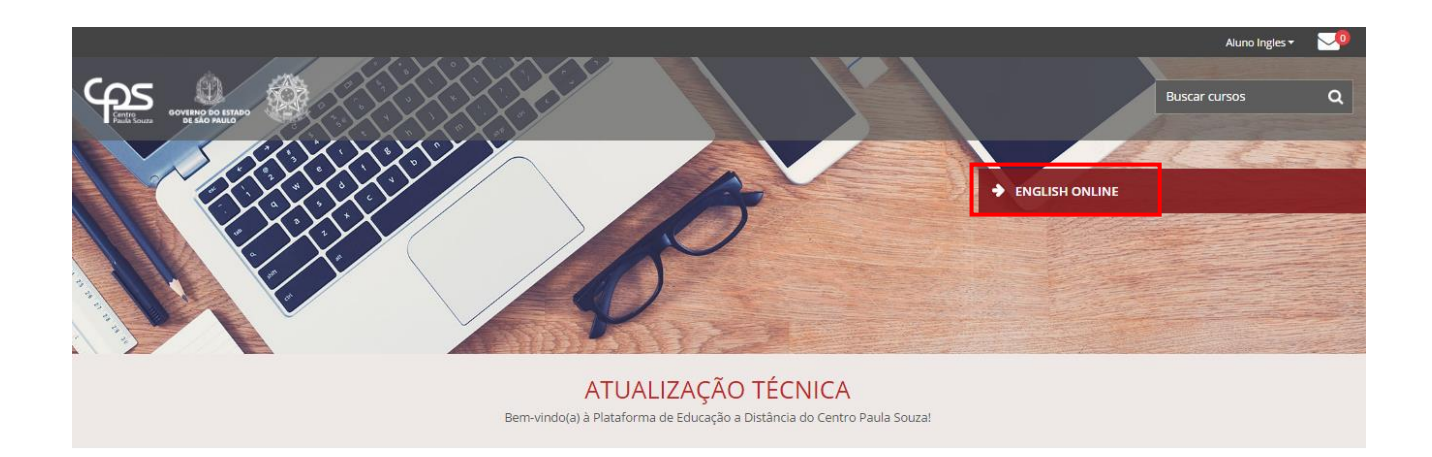

Ao clicar sobre o curso, será direcionado para a página de apresentação, com a listagem dos módulos disponíveis de acordo com o calendário do curso. Também é possível visualizar os módulos através do menu superior **PAINEL**.

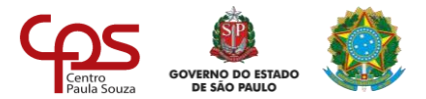

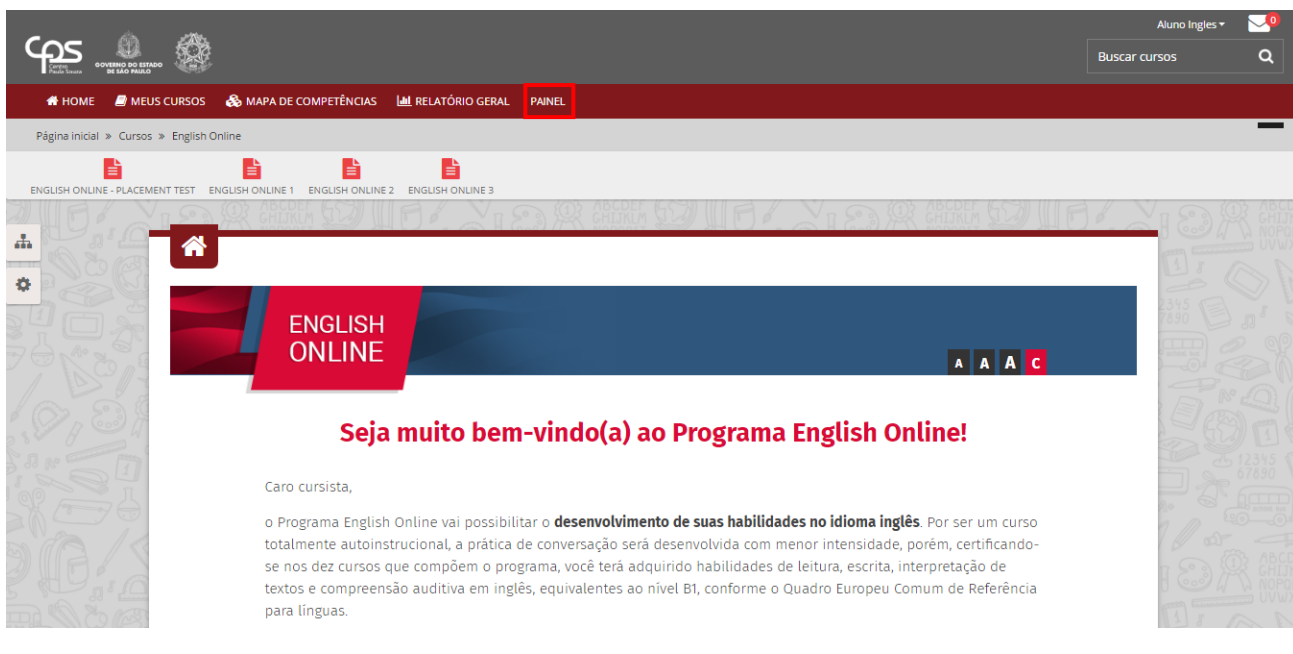

#### <span id="page-9-0"></span>**1.4. Acessando os conteúdos e atividades das disciplinas**

Após realizar o *login* e selecionar o módulo desejado, você verá a tela de acesso aos conteúdos e atividades do mesmo.

ENGLISH ONLINE 1 CANAL DE COMUNICAÇÃO

Seu progresso ?

#### Bem-vindo(a) ao curso English Online 1!

Nesse curso, você irá conhecer Camila acompanhando-a em sua rotina diária nos Estados Unidos. Ela irá te contar um pouco sobre a sua vida, o que gosta de fazer, como é seu dia, apresentar alguns amigos e mostrar alguns locais no decorrer das nove unidades. Clique na casa 1 do tabuleiro para iniciar a jornada!

Bons estudos!

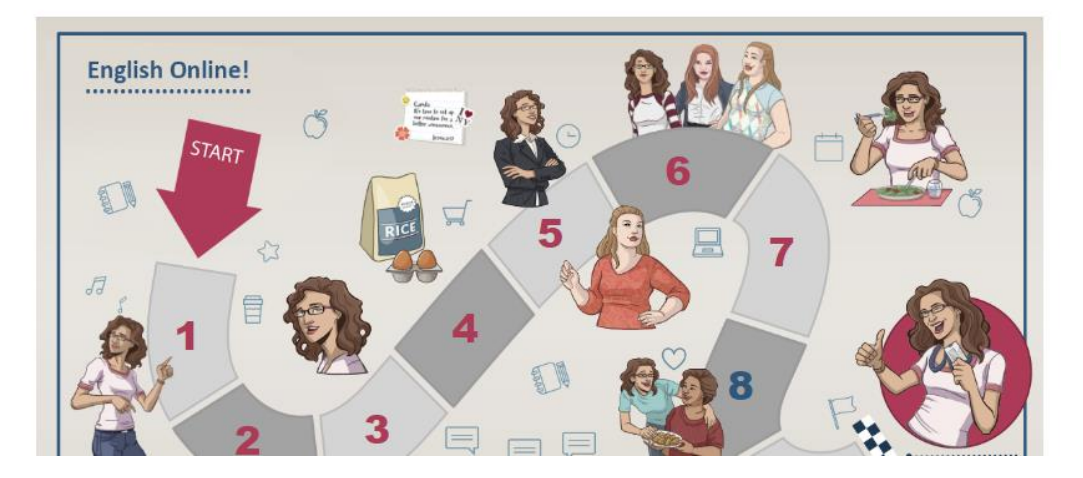

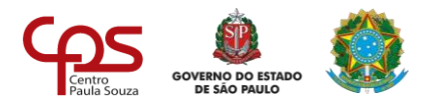

#### <span id="page-10-0"></span>**1.5. Saindo do AVA**

Para sair do AVA clique sobre seu nome, localizado no canto superior direito da tela (na barra superior do AVA), e em seguida clique em **Sair**.

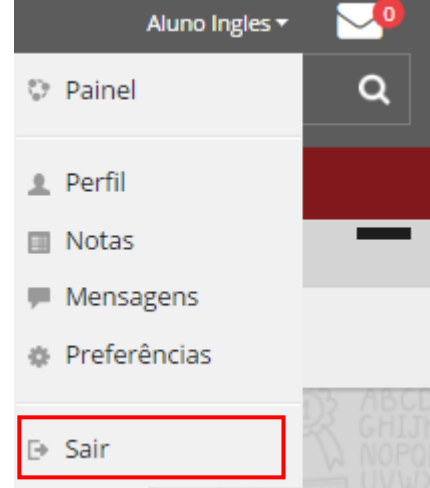